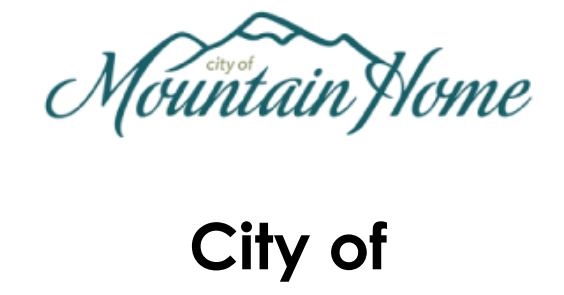

# **New Customer Portal User Guide**

#### **Table of Contents**

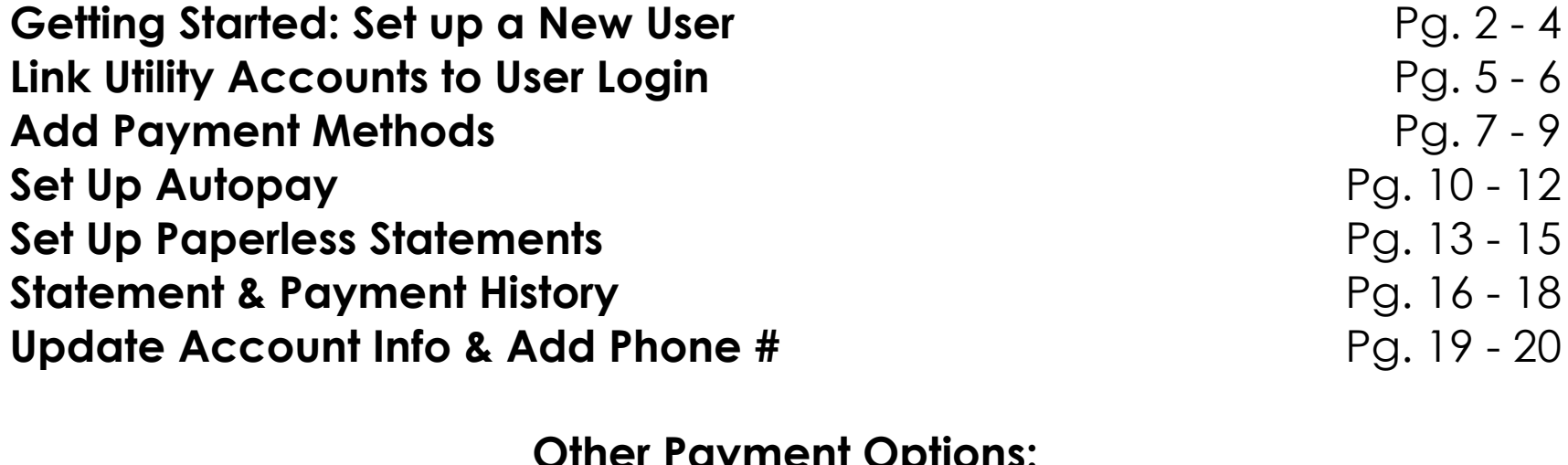

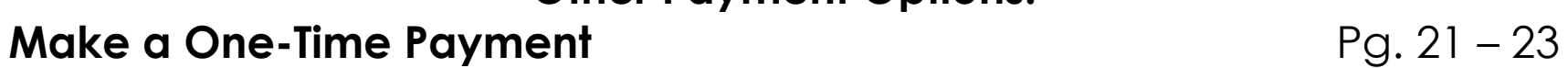

#### **Getting Started: Set up a New User – Step1**

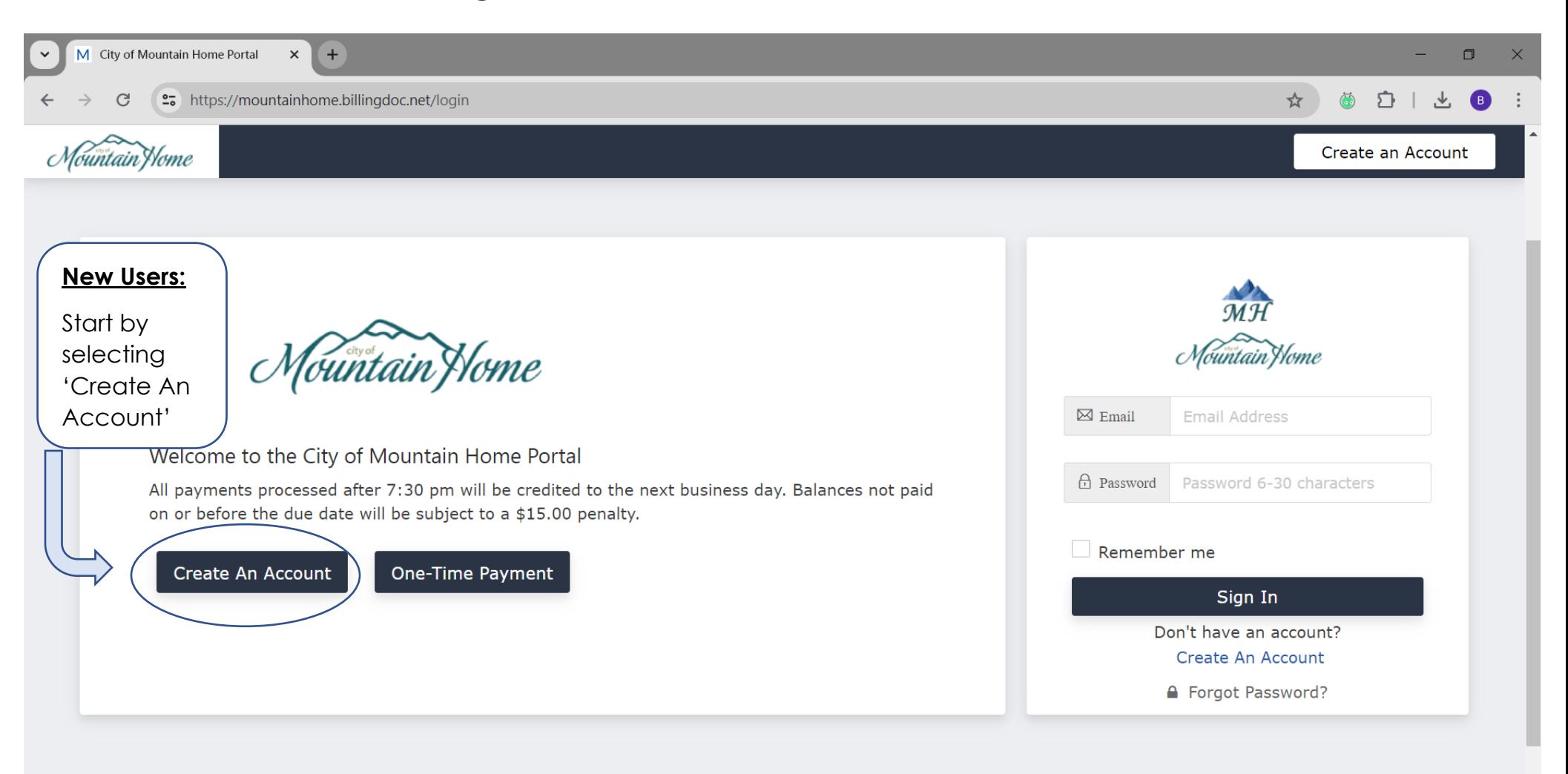

Current branch: ~V1.1.0

## **Getting Started: Set up a New User – Step 2**

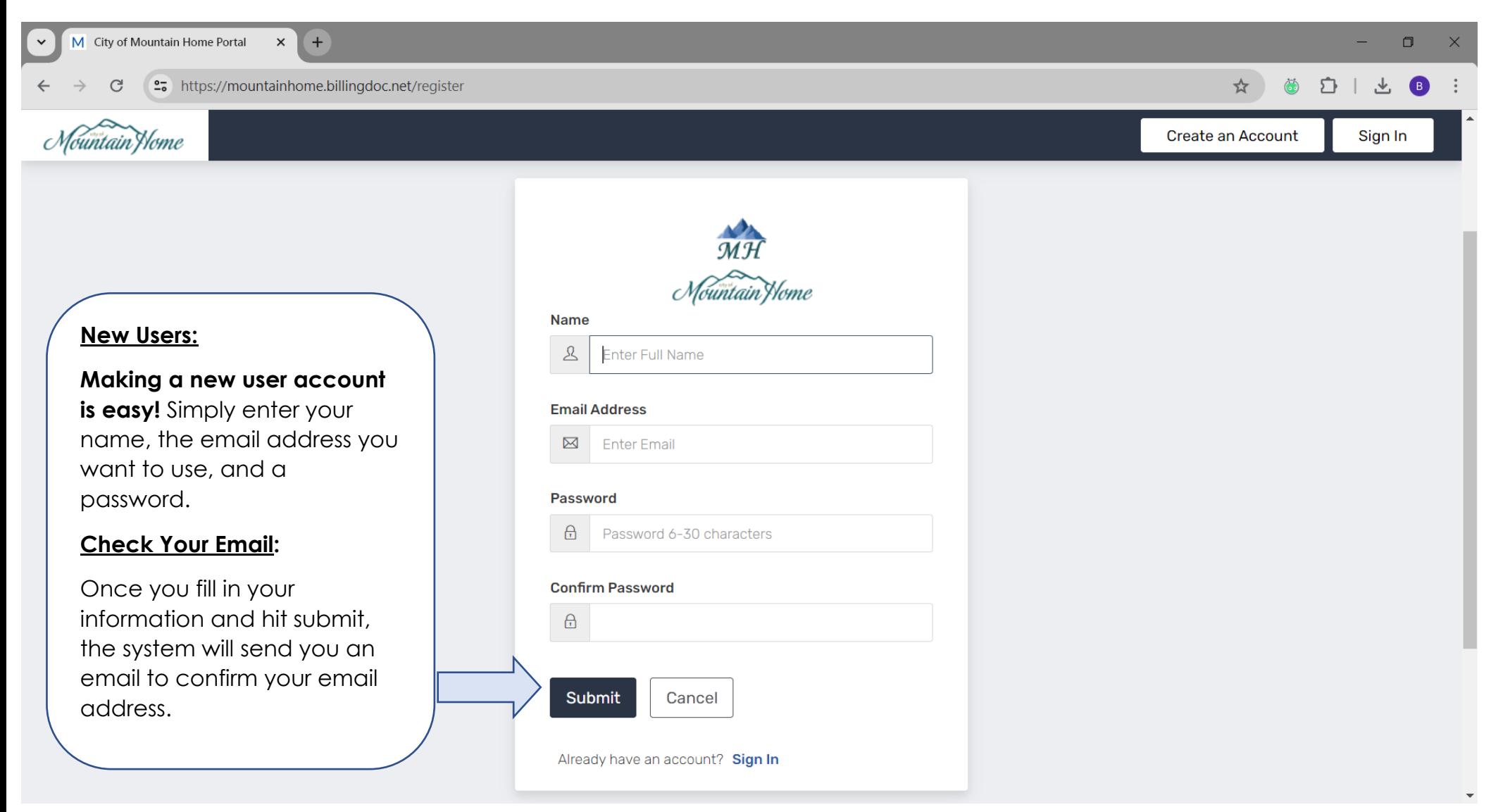

### **Getting Started: Set up a New User – Step 3**

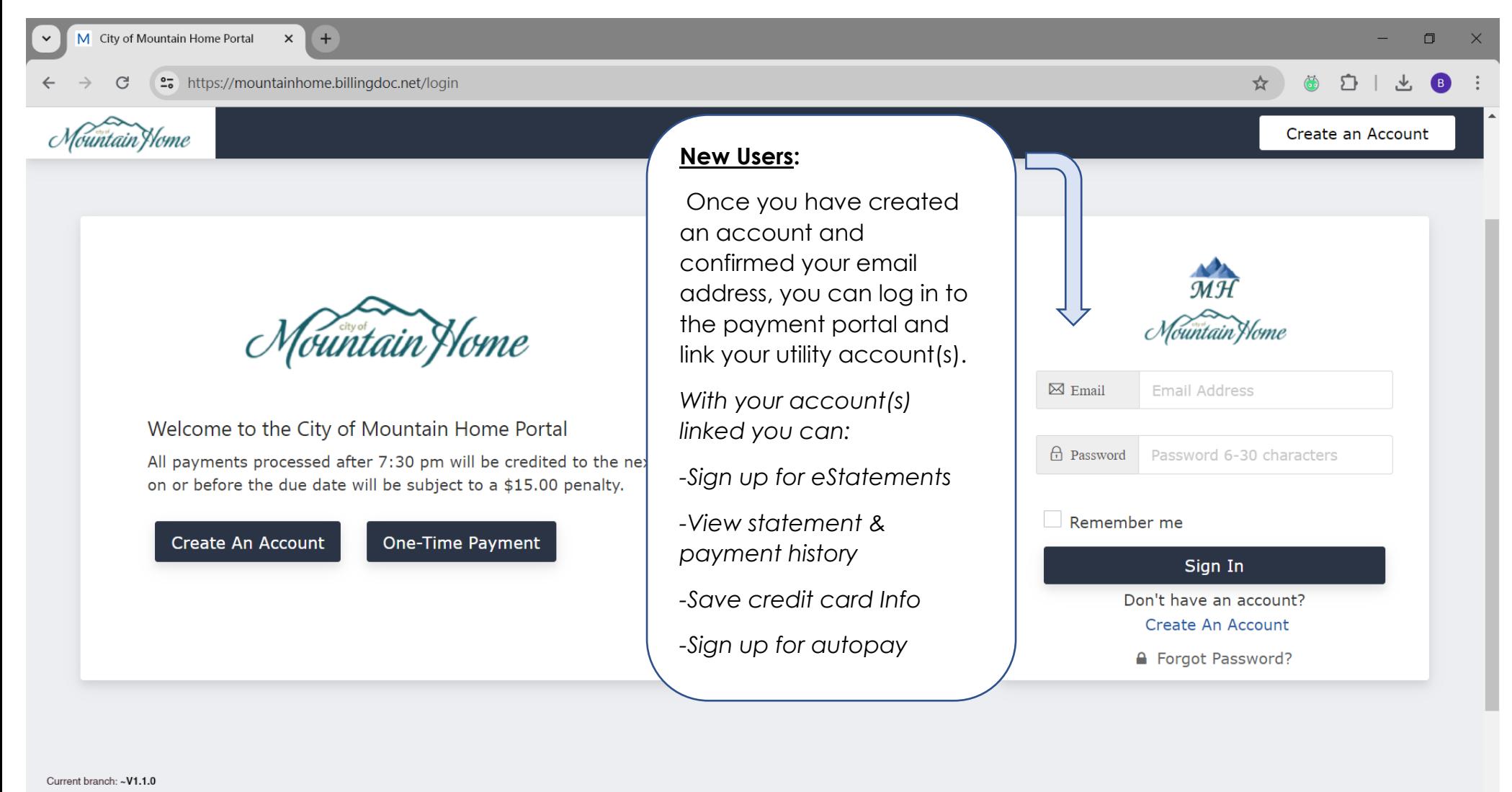

## **Link Utility Accounts to User Login – Step1**

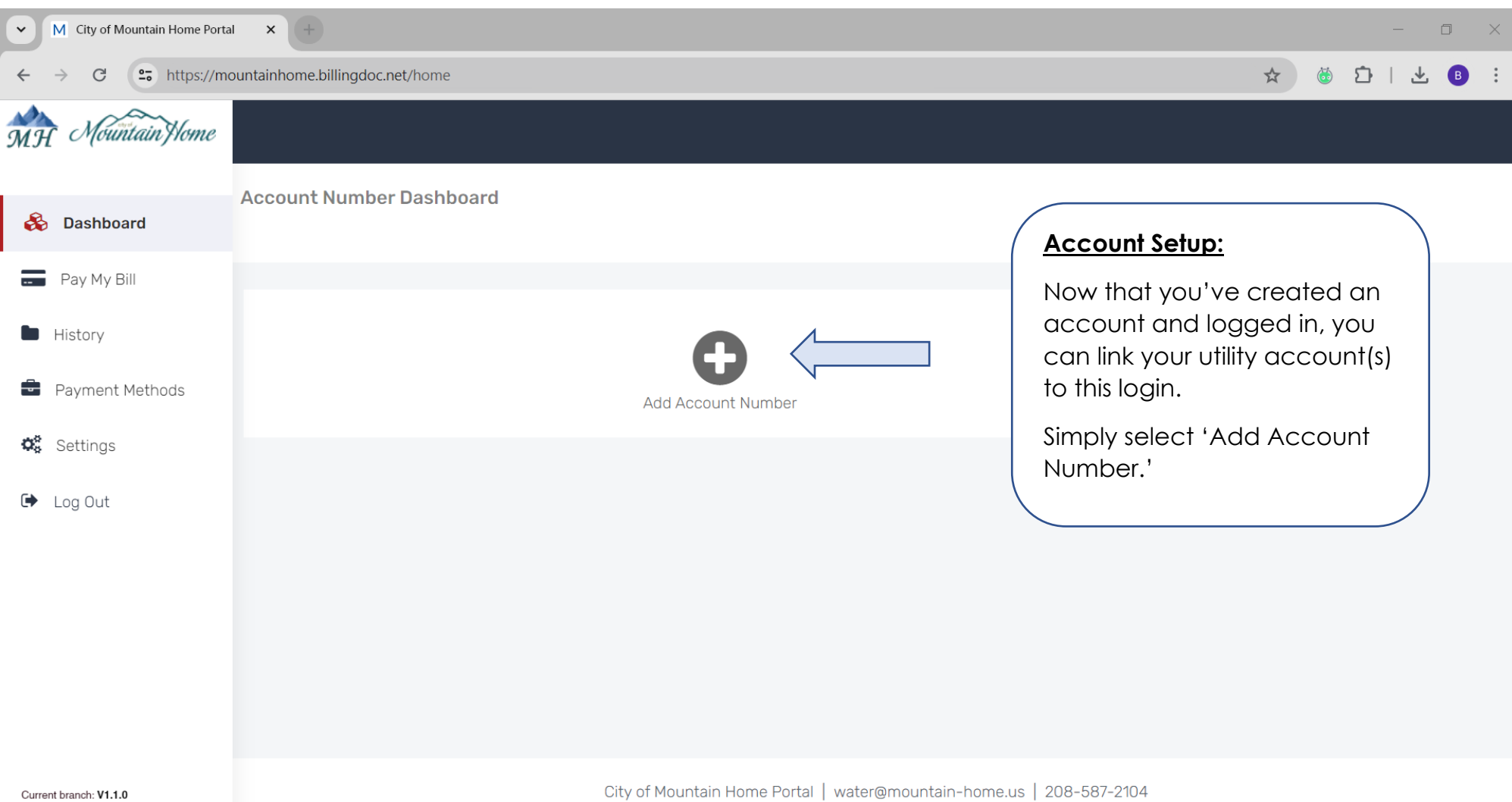

## **Link Utility Accounts to User Login – Step 2**

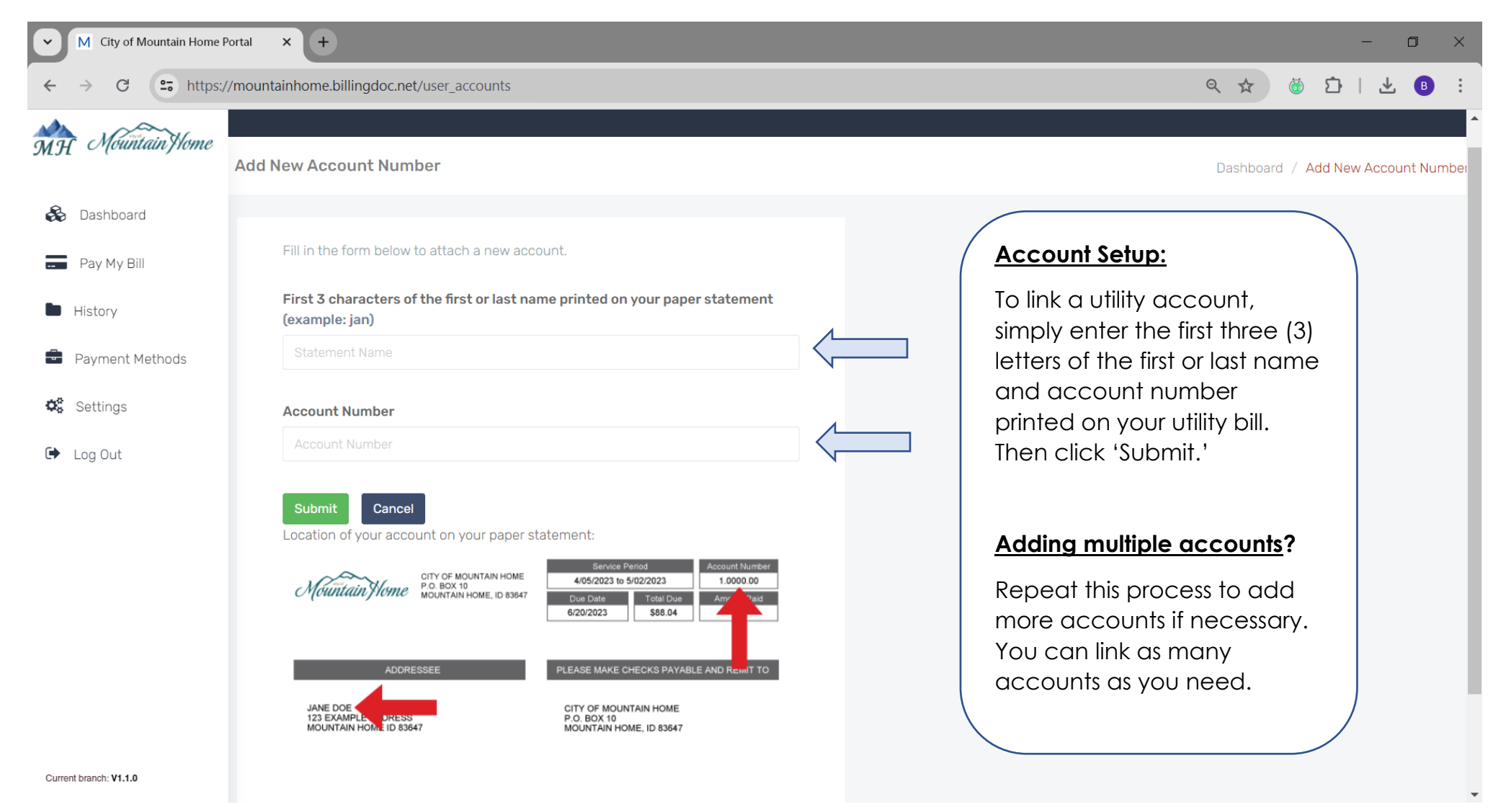

## **Add Payment Methods – Step1**

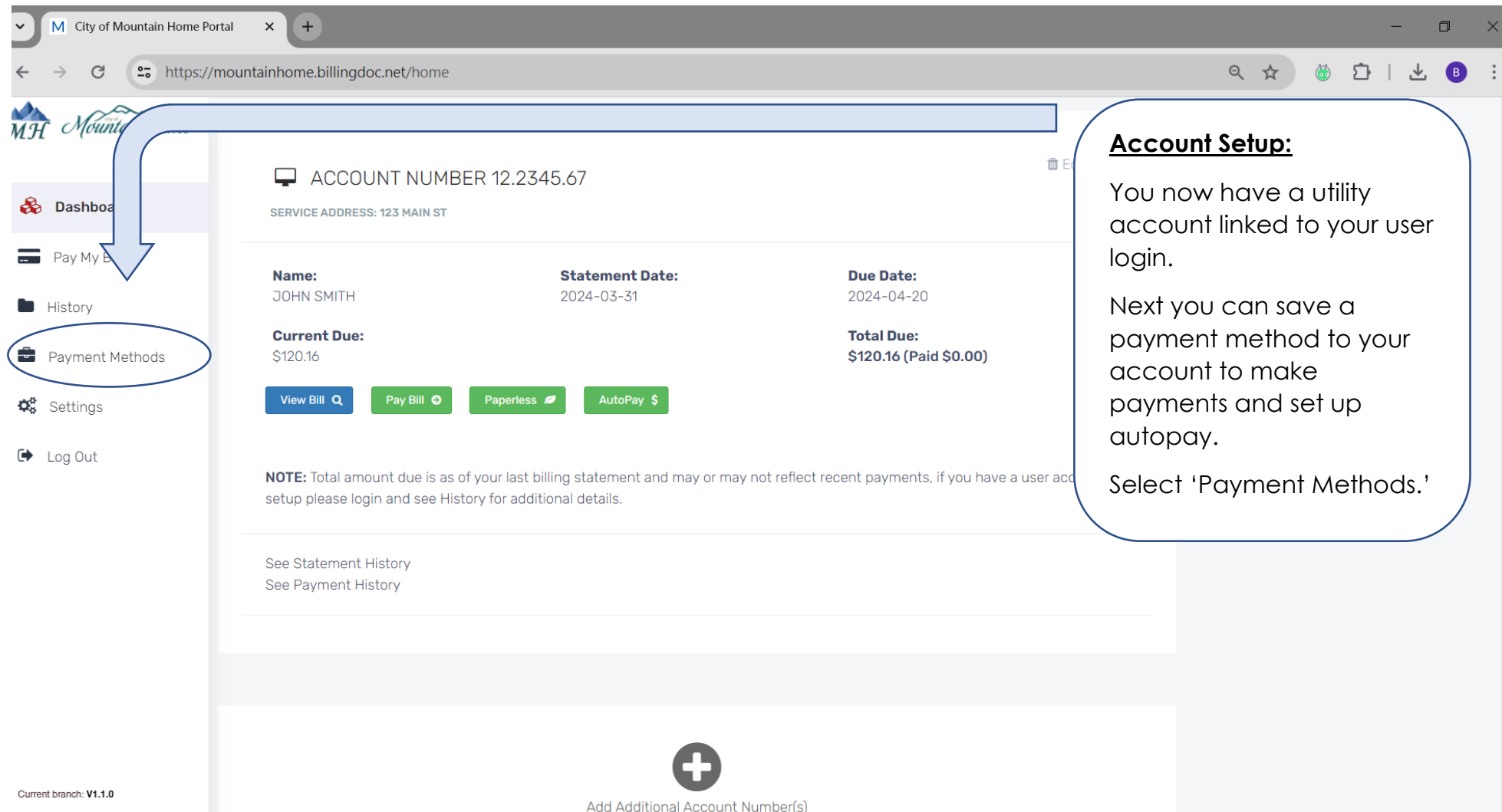

## **Add Payment Methods – Step 2**

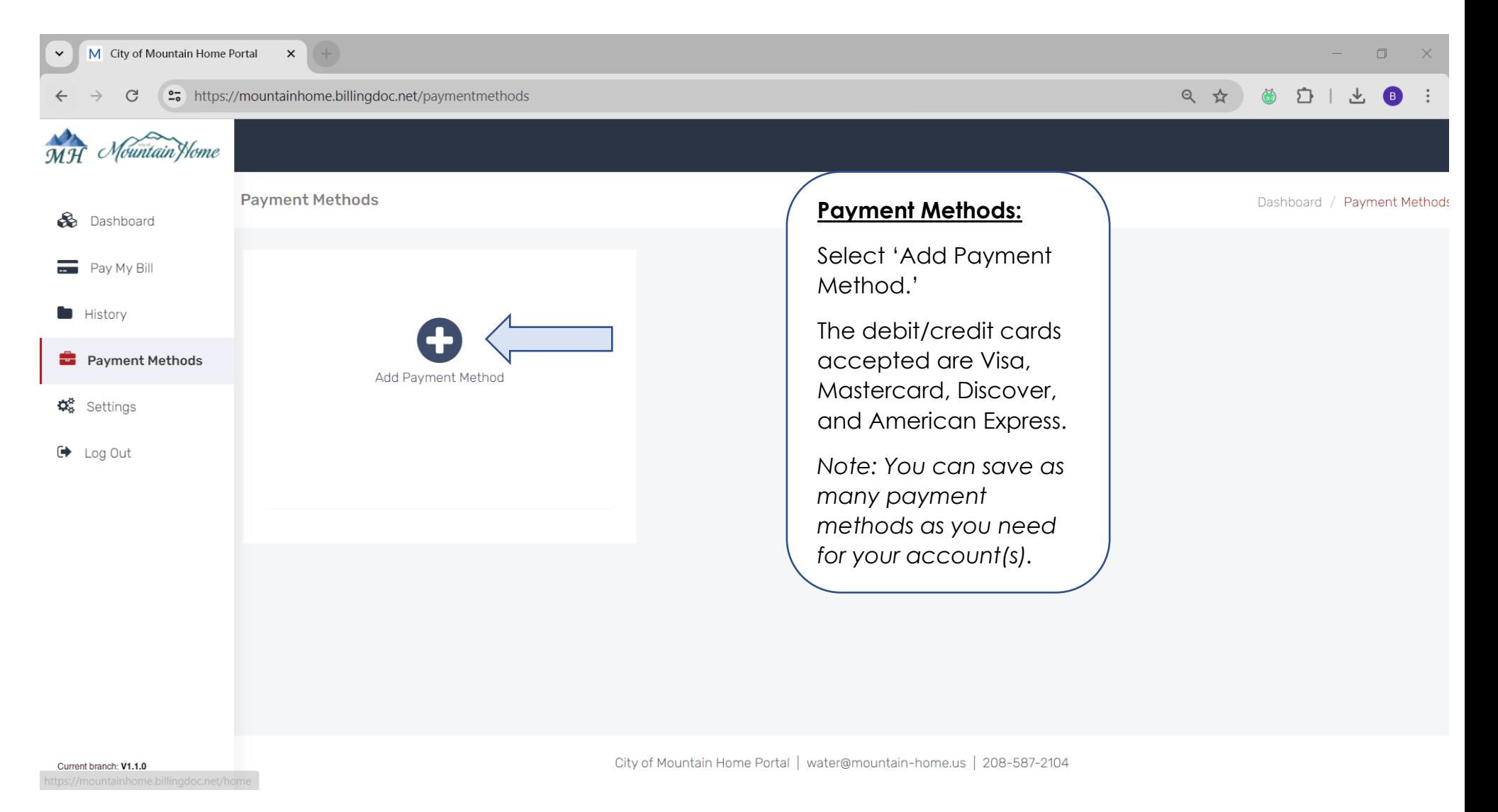

## **Add Payment Methods – Step 3**

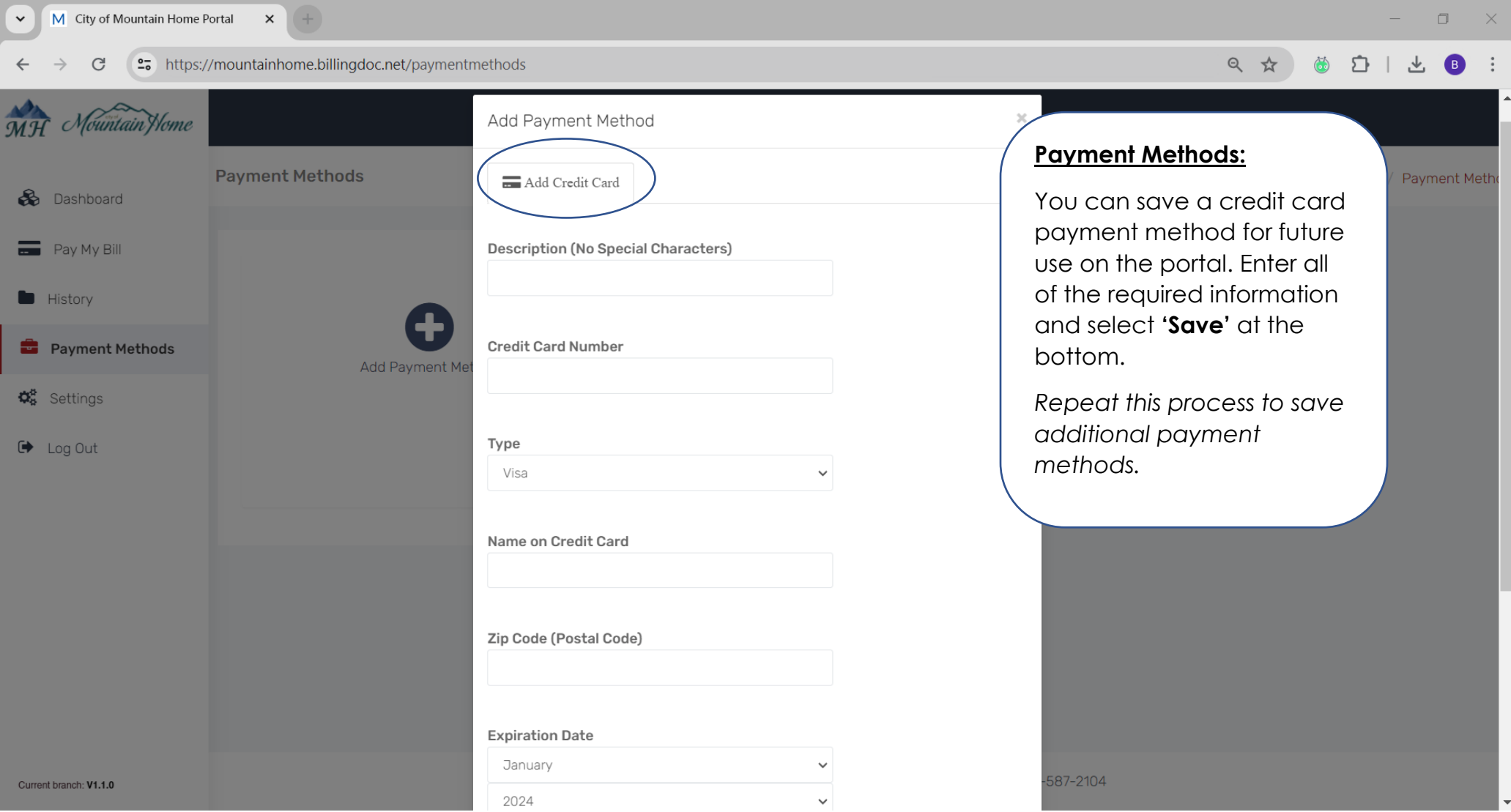

## **Set Up Autopay – Step1**

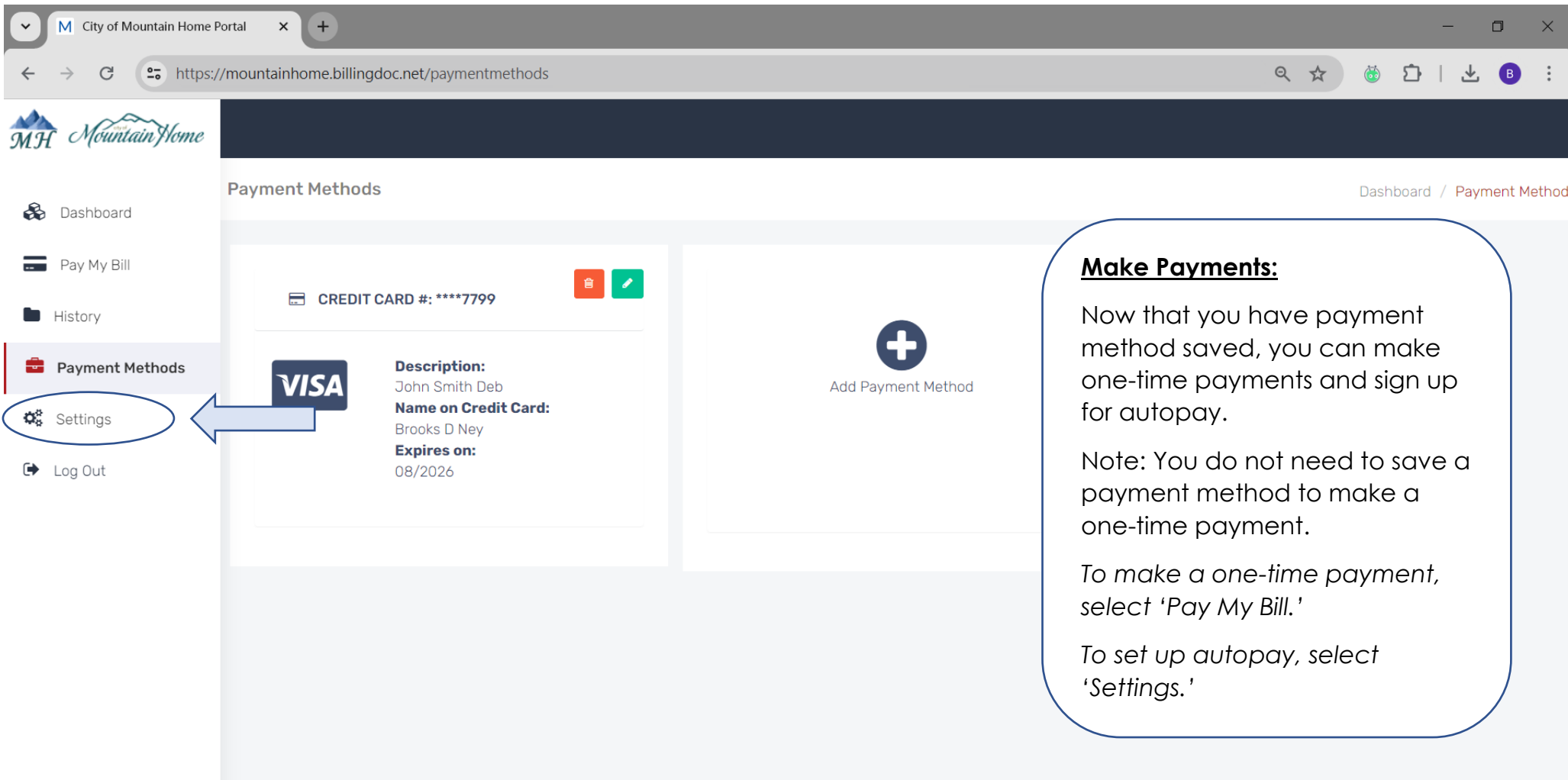

Current branch: V1.1.0

City of Mountain Home Portal | water@mountain-home.us | 208-587-2104

## **Set Up Autopay – Step 2**

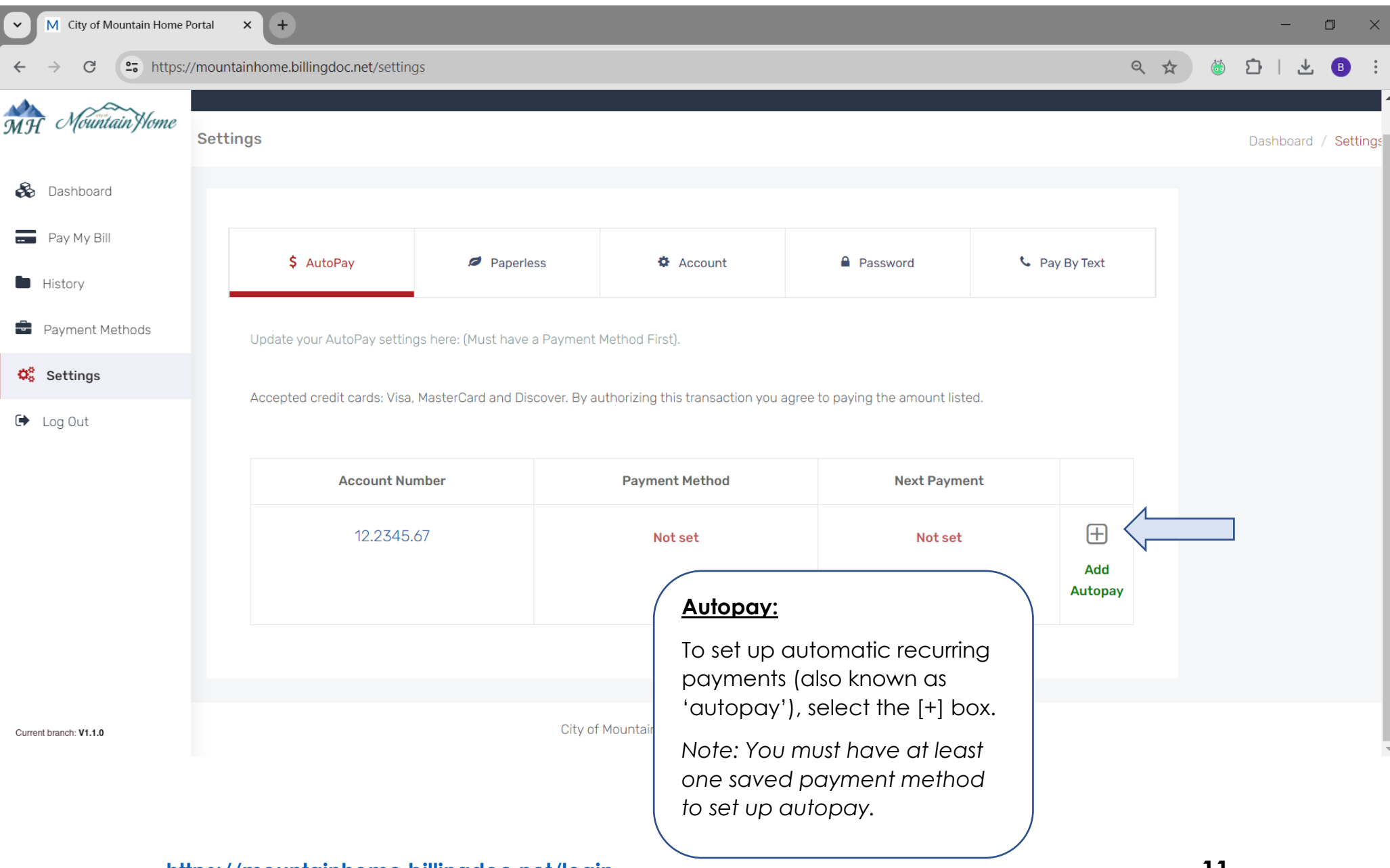

## **Set Up Autopay – Step 3**

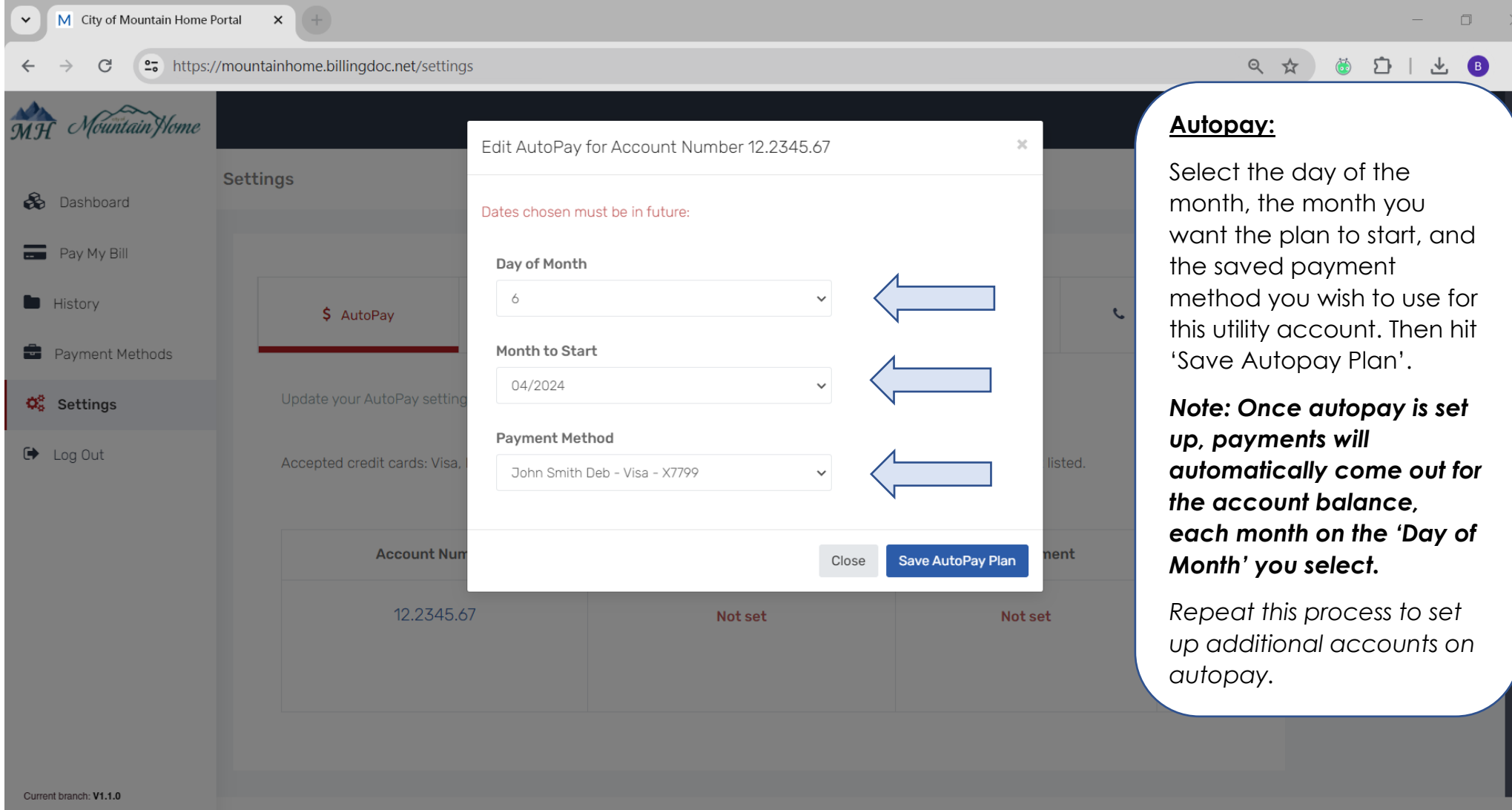

#### **Set Up Paperless Statements – Step1**

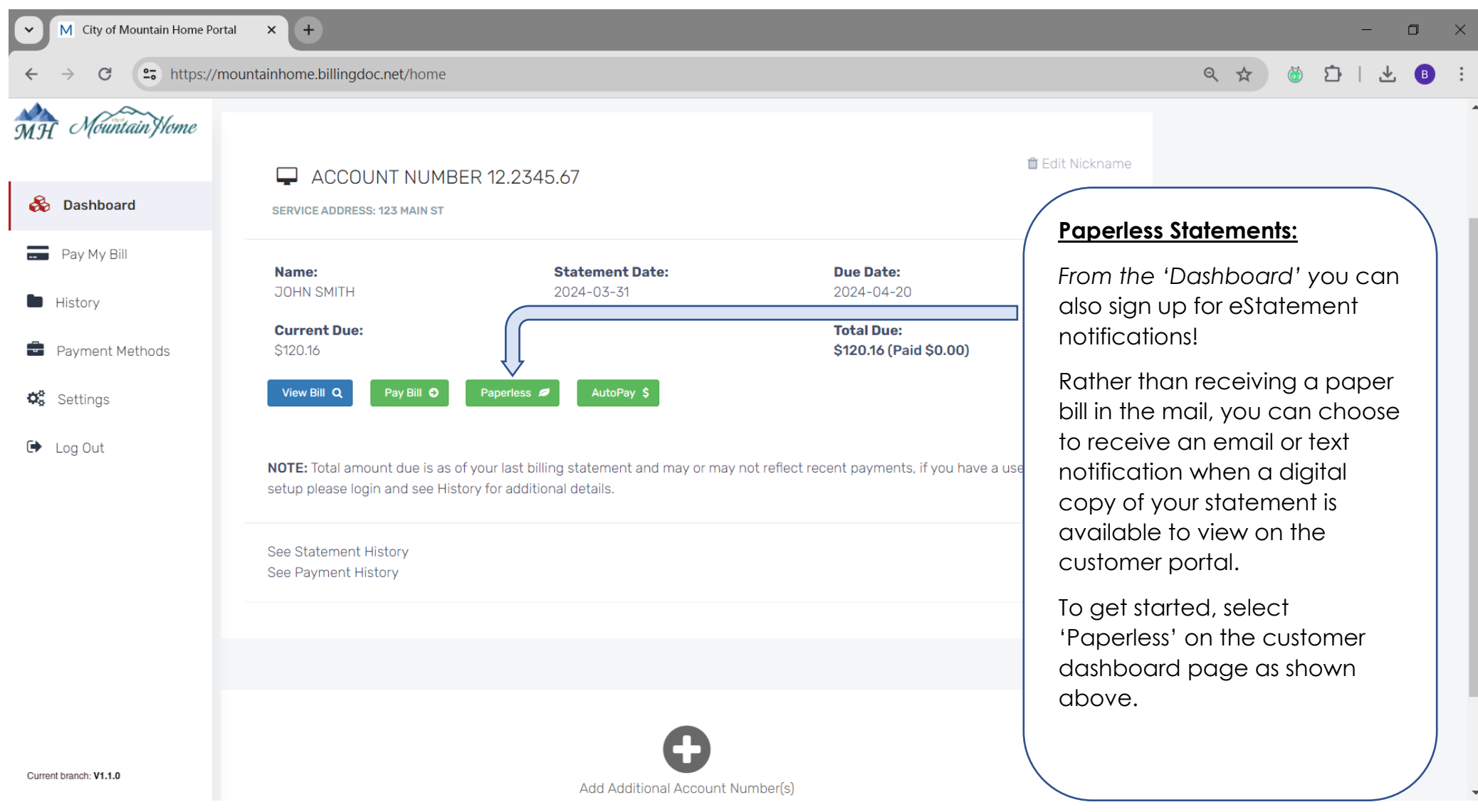

## **Set Up Paperless Statements – Step 2**

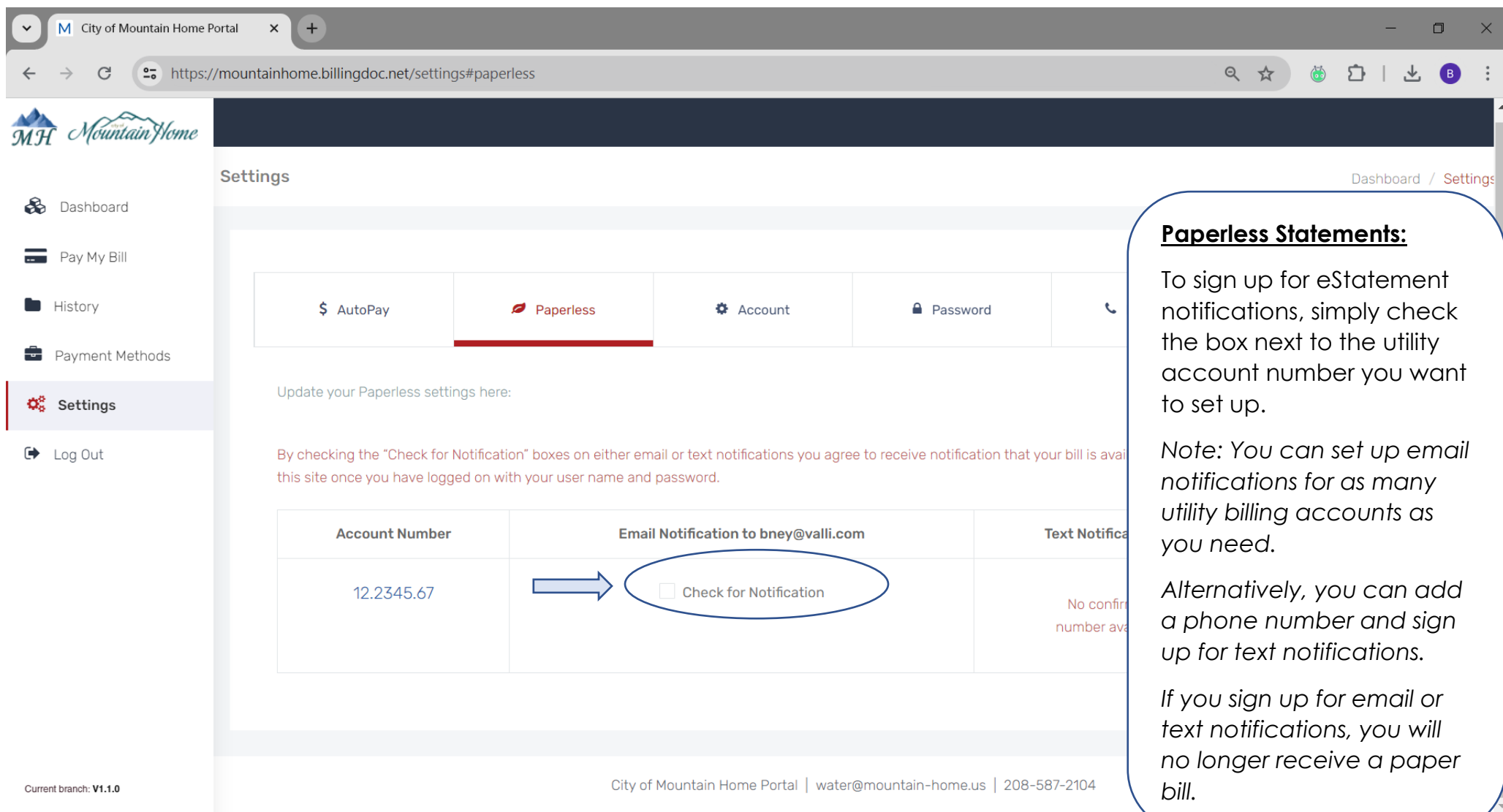

## **Set Up Paperless Statements – Step 3**

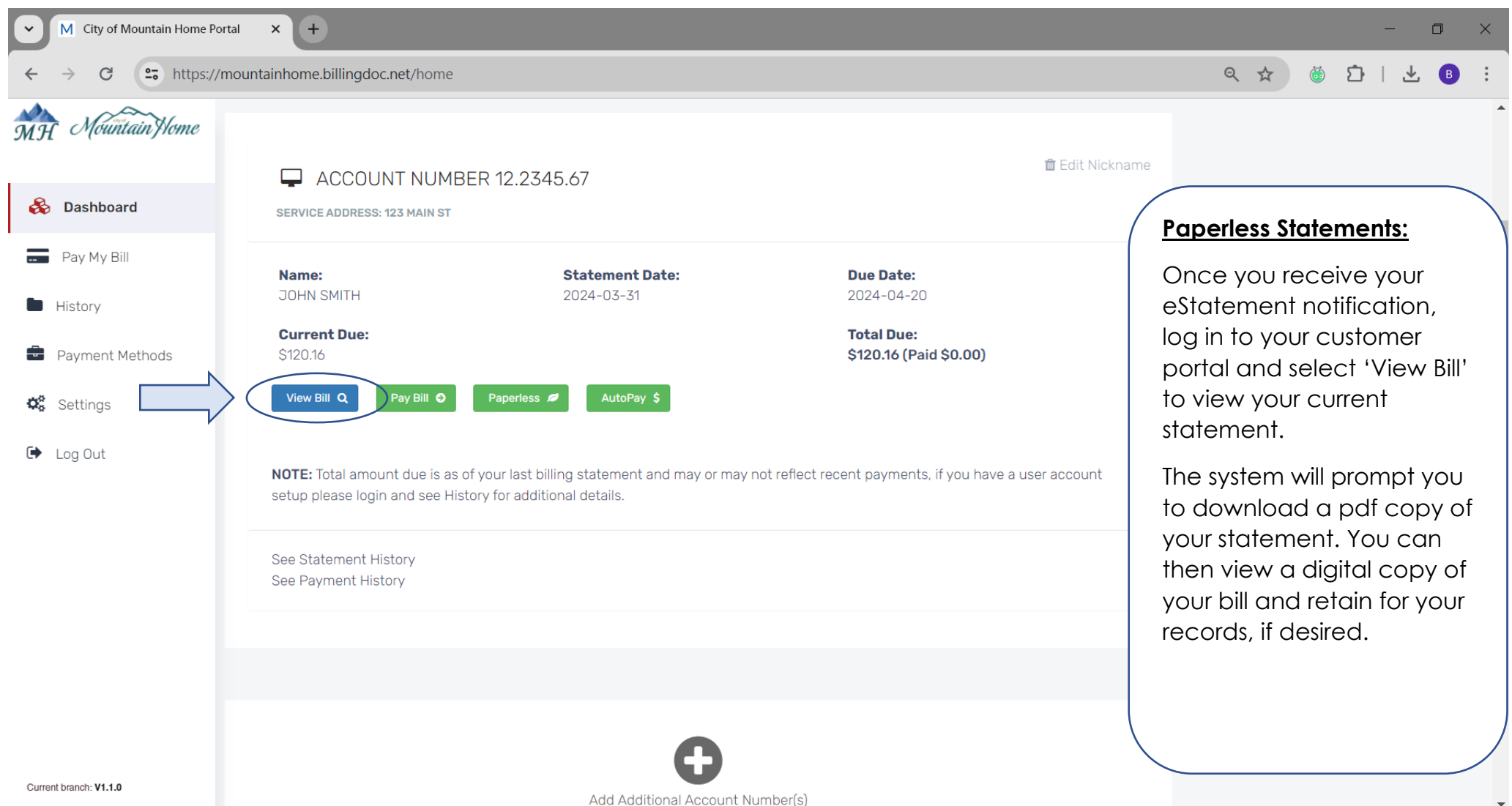

## **Statement & Payment History – Step1**

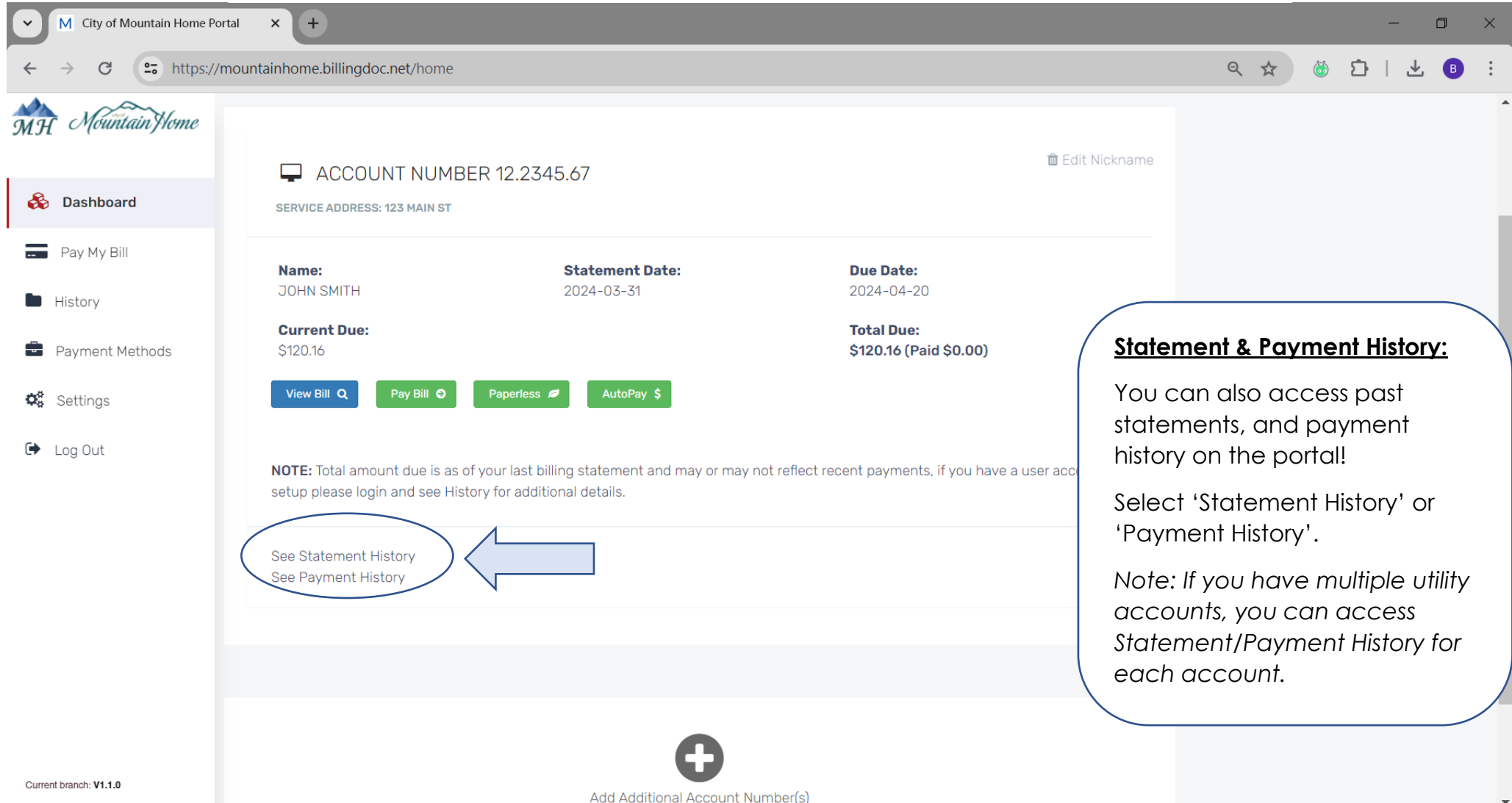

## **Statement & Payment History - Step 2**

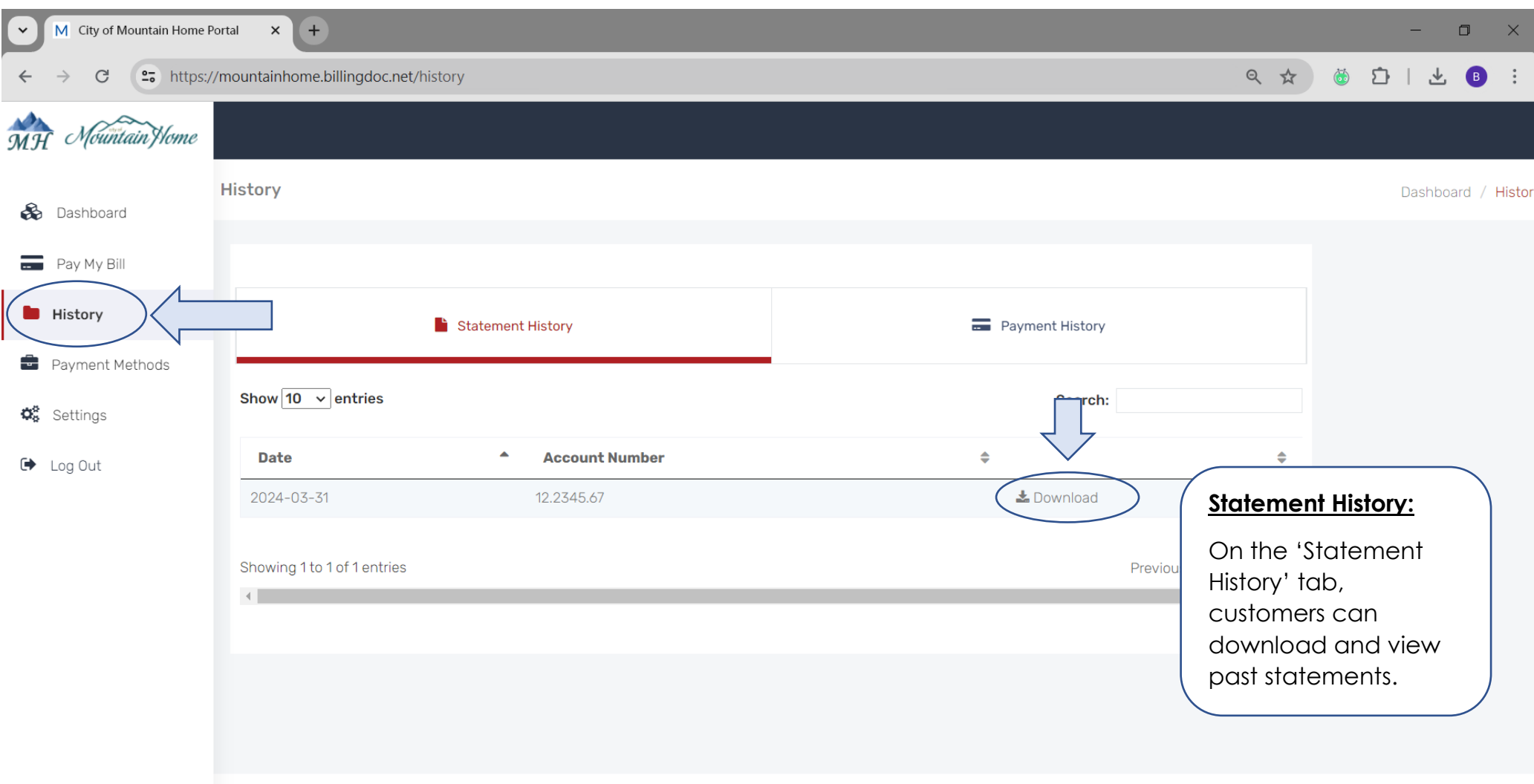

Current branch: V1.1.0

City of Mountain Home Portal | water@mountain-home.us | 208-587-2104

## **Statement & Payment History - Step 3**

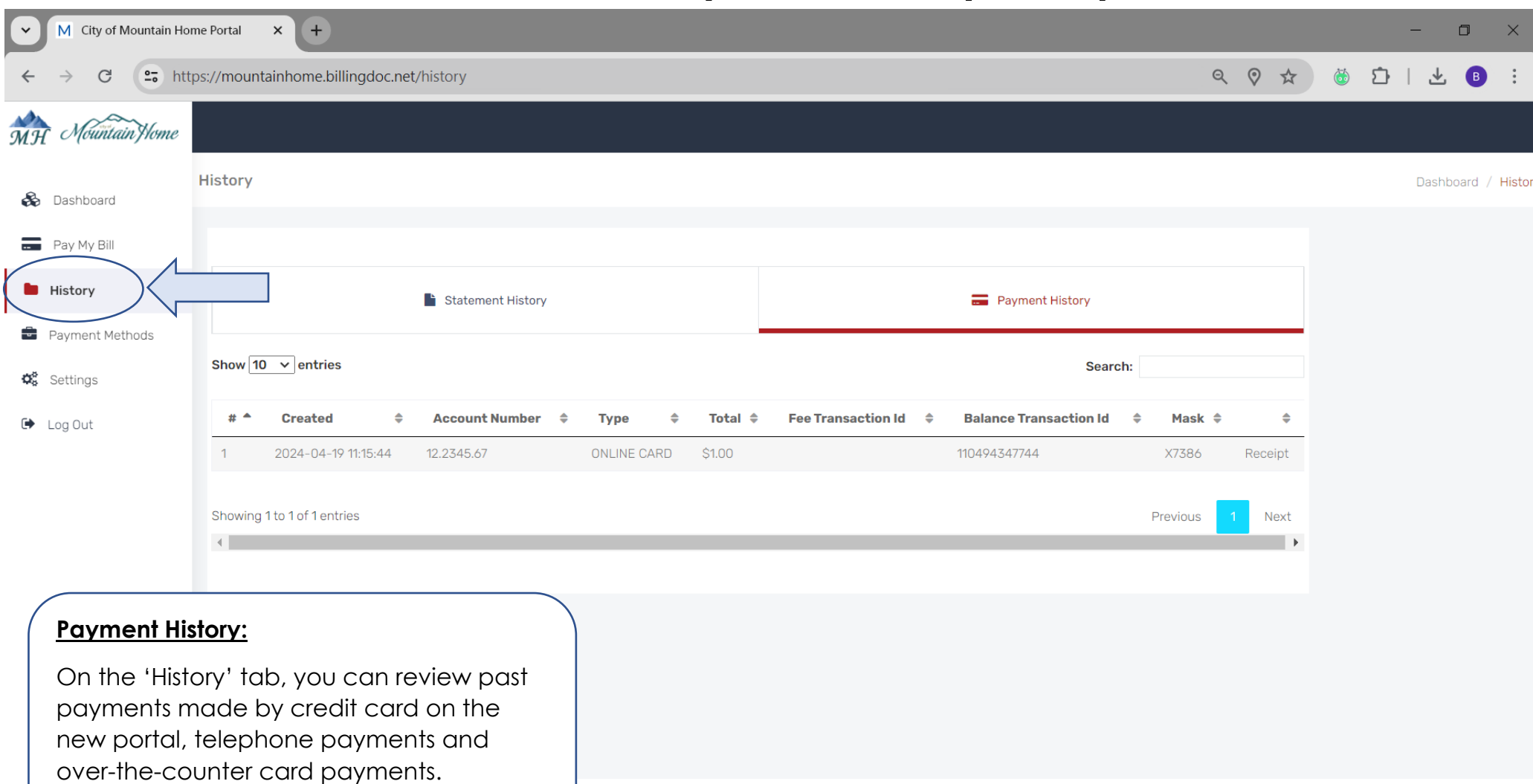

City of Mountain Home Portal | water@mountain-home.us | 208-587-2104

## **Update Account Info & Add Phone # - Step1**

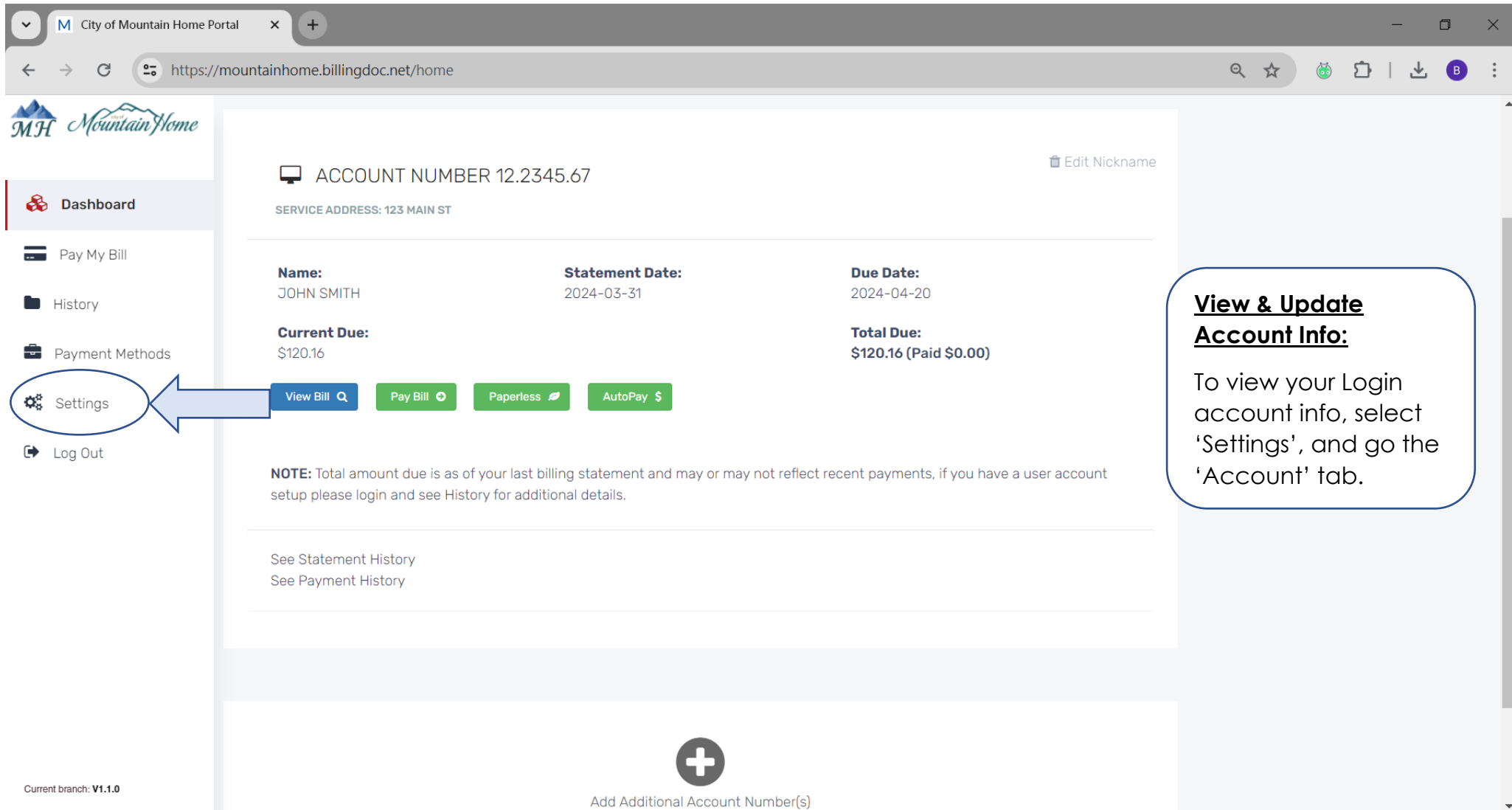

## **Update Account Info & Add Phone # - Step 2**

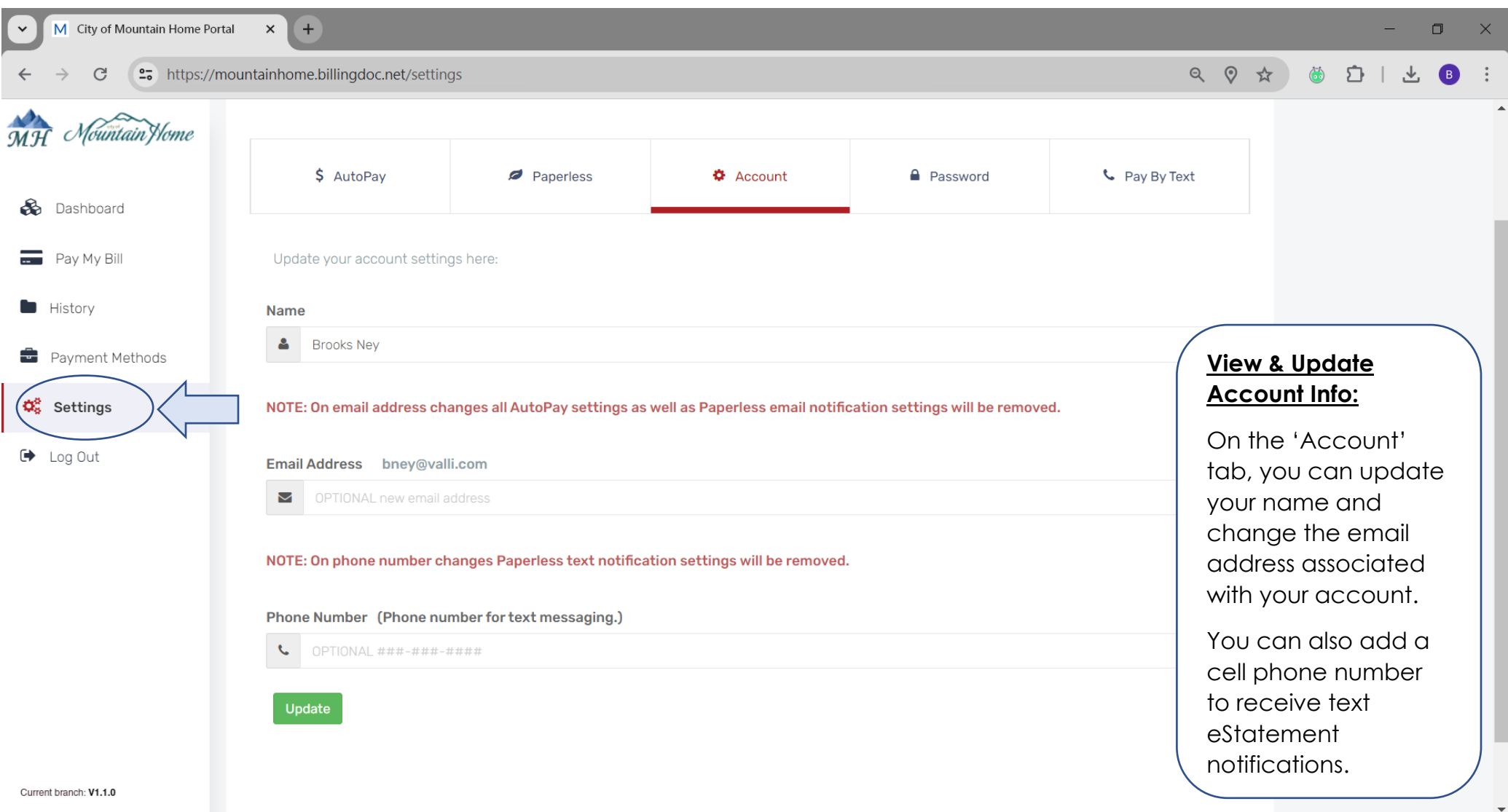

### **Make a One-Time Payment - Step1**

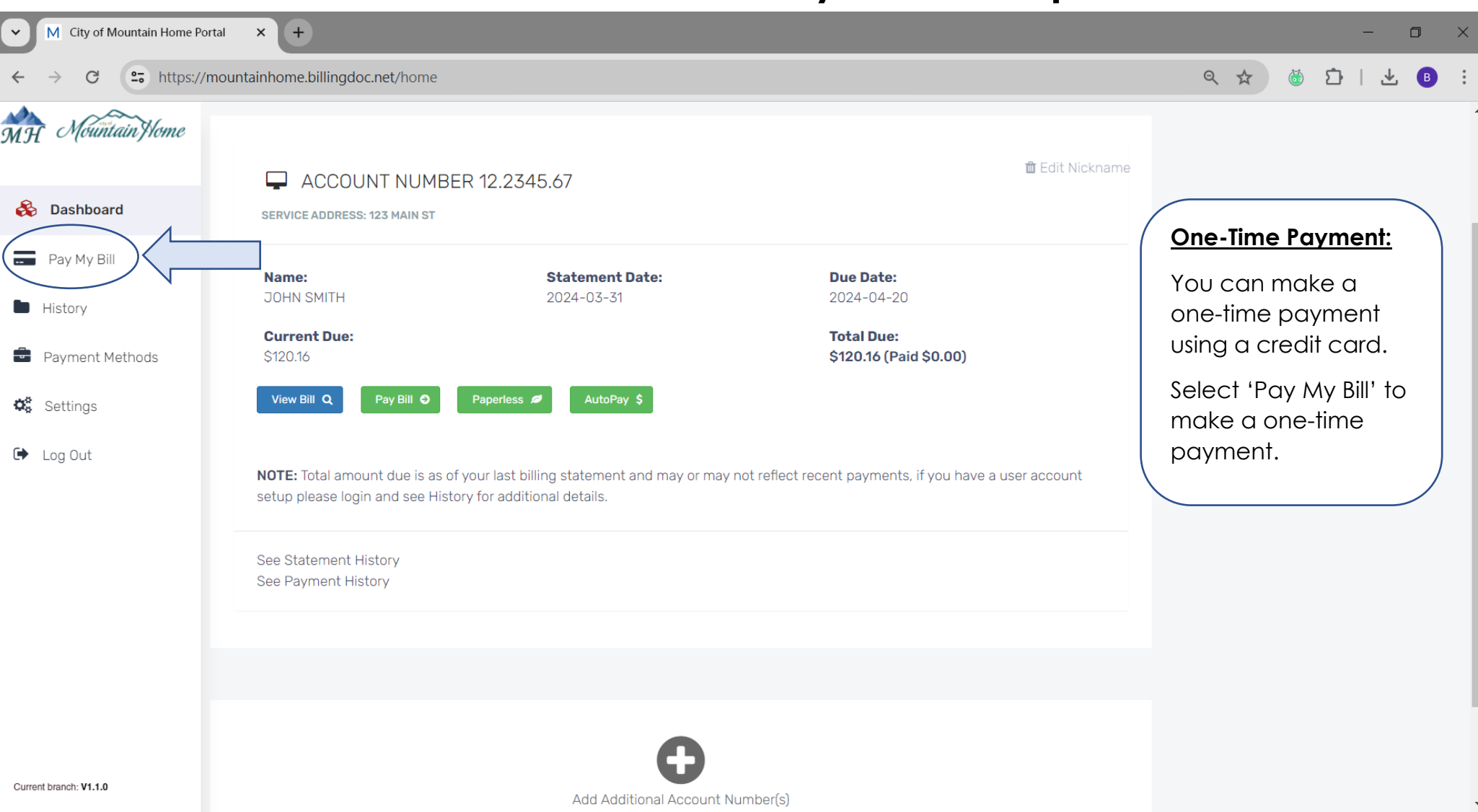

## **Make a One-Time Payment - Step 2**

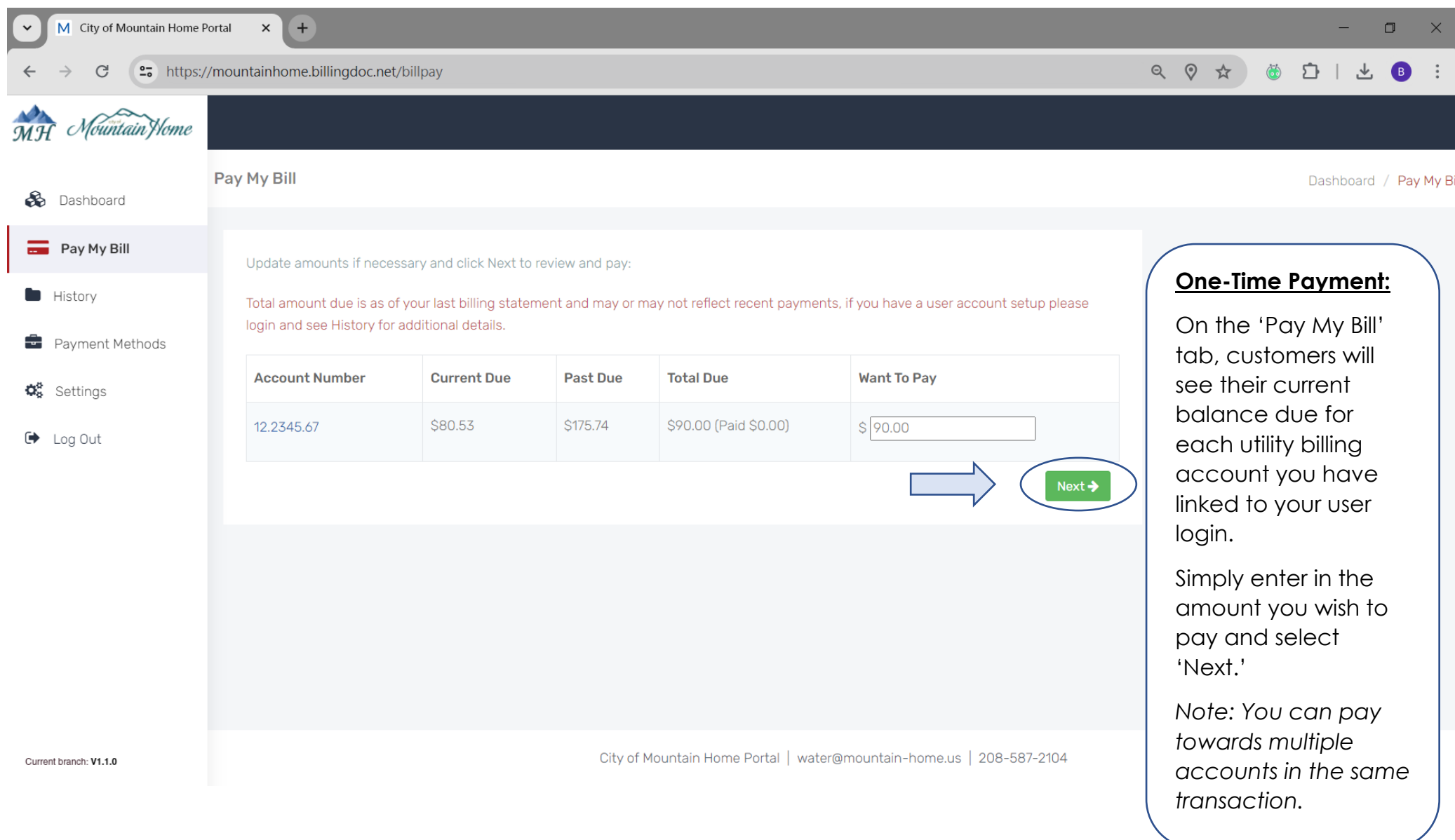

### **Make a One-Time Payment - Step 3**

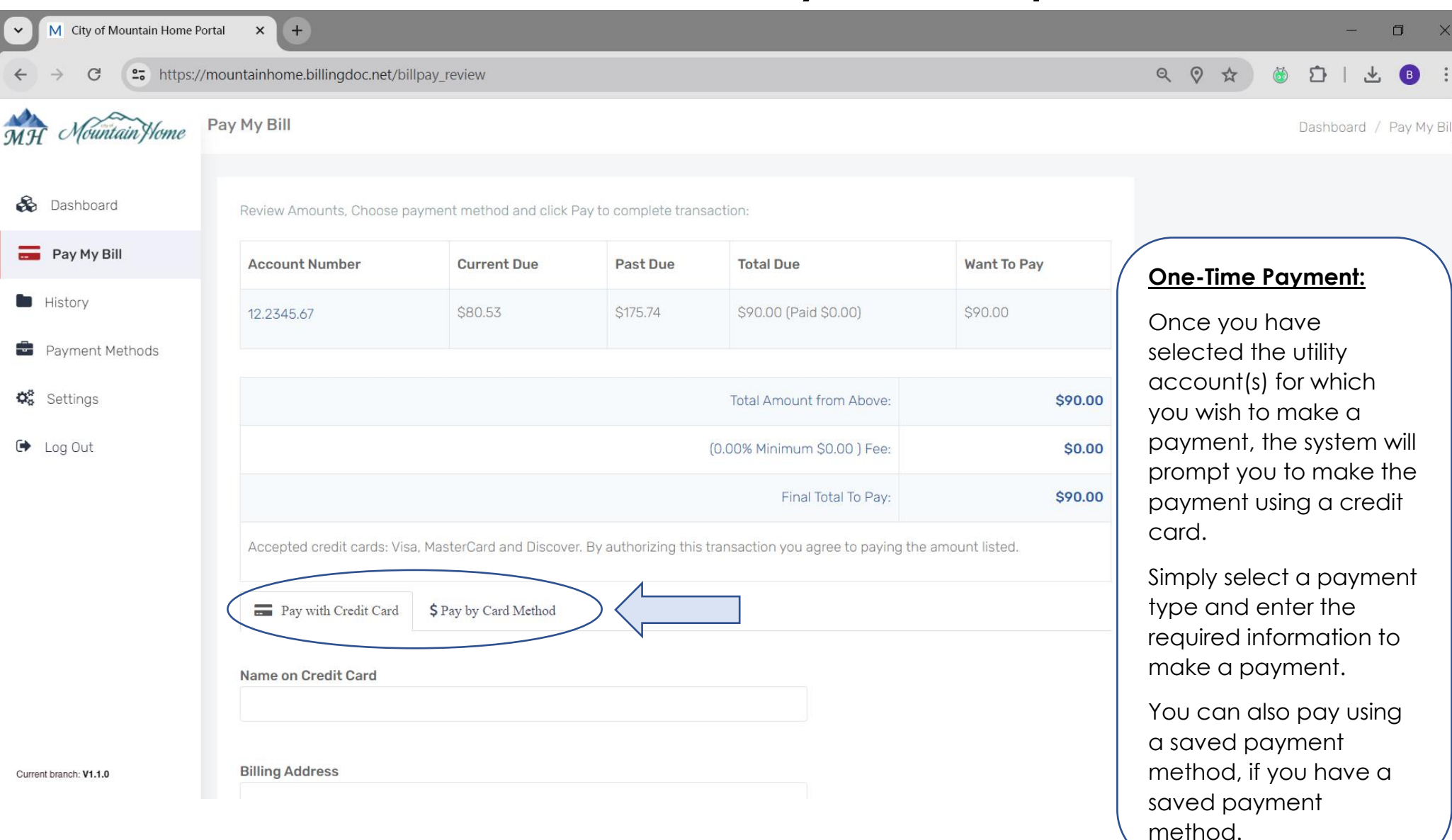